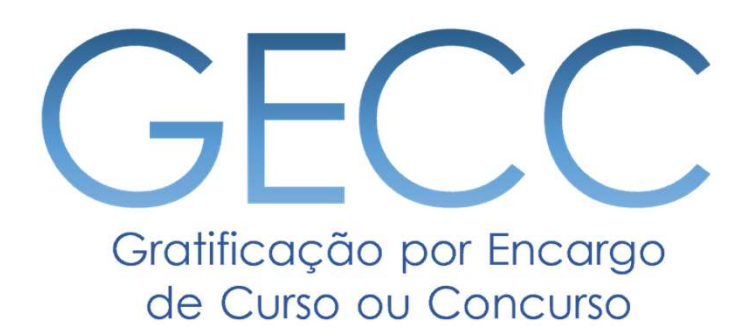

# Manual do Sistema de acompanhamento e controle de horas e de pagamento de atividades de GECC Versão 1.0

MINISTÉRIO DA GESTÃO E DA INOVAÇÃO **EM SERVICOS PÚBLICOS** 

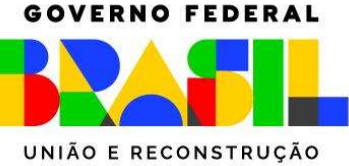

# Perfis disponíveis para o piloto do Sistema da GECC

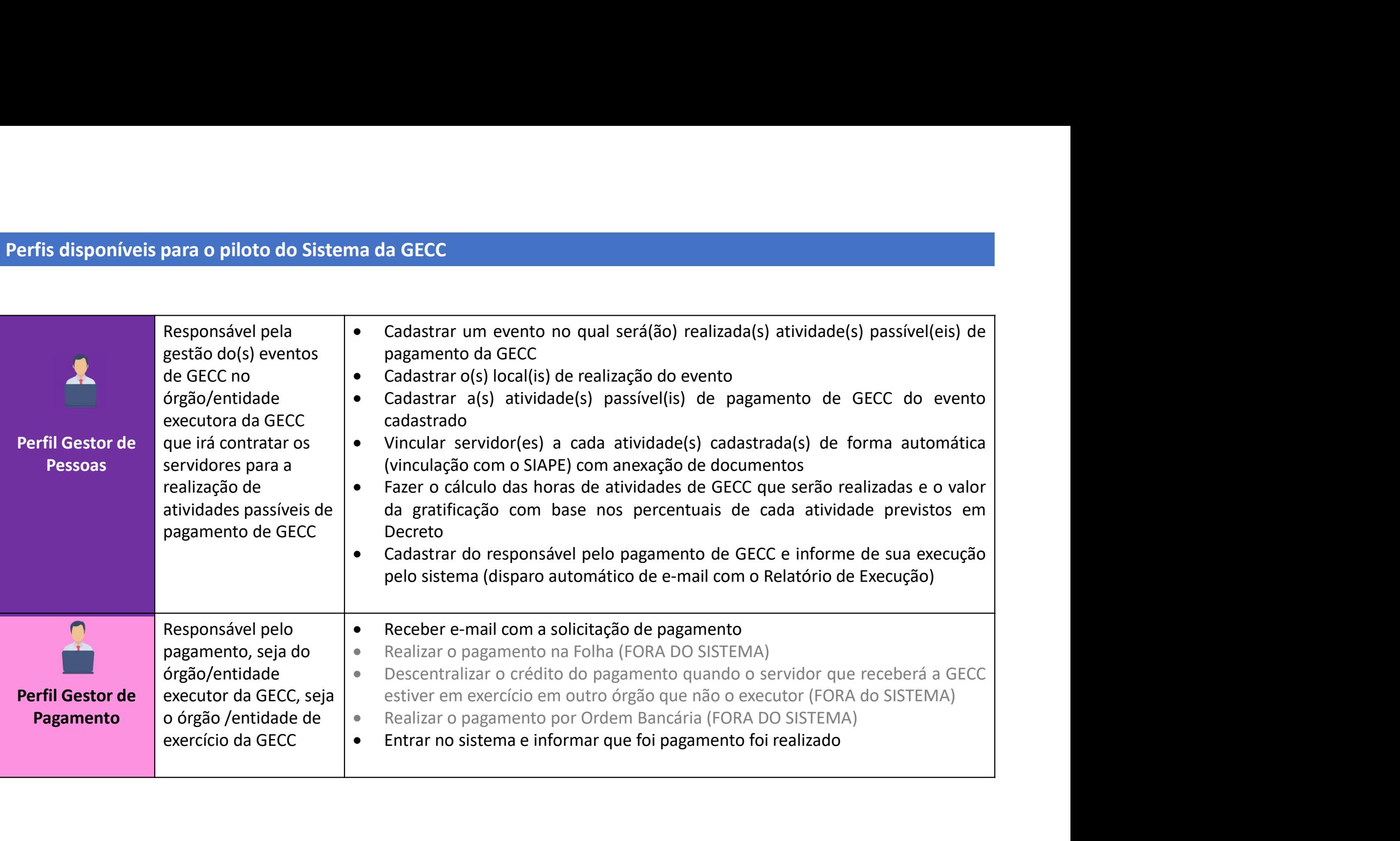

# Fluxo Simplificado do Sistema

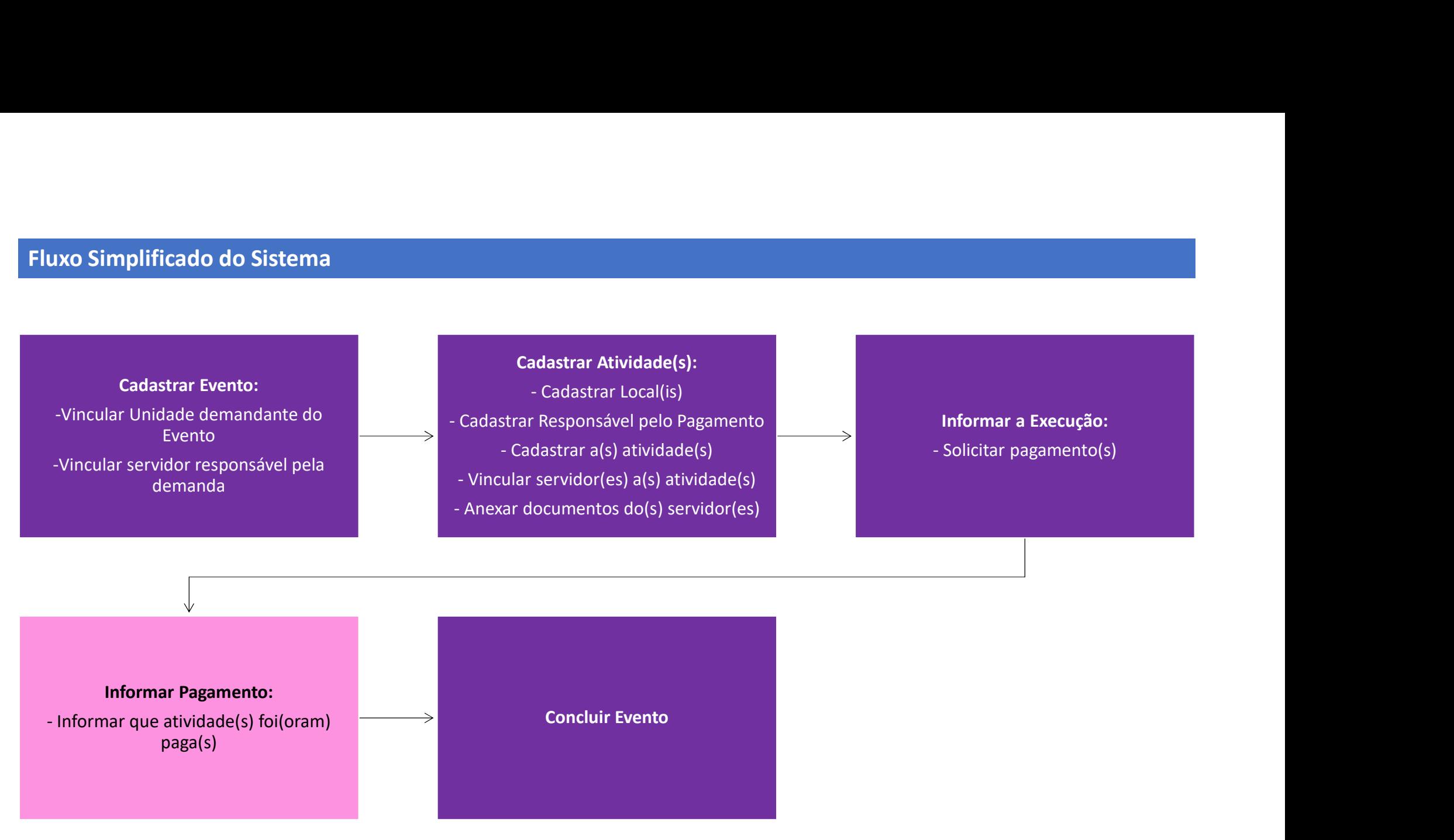

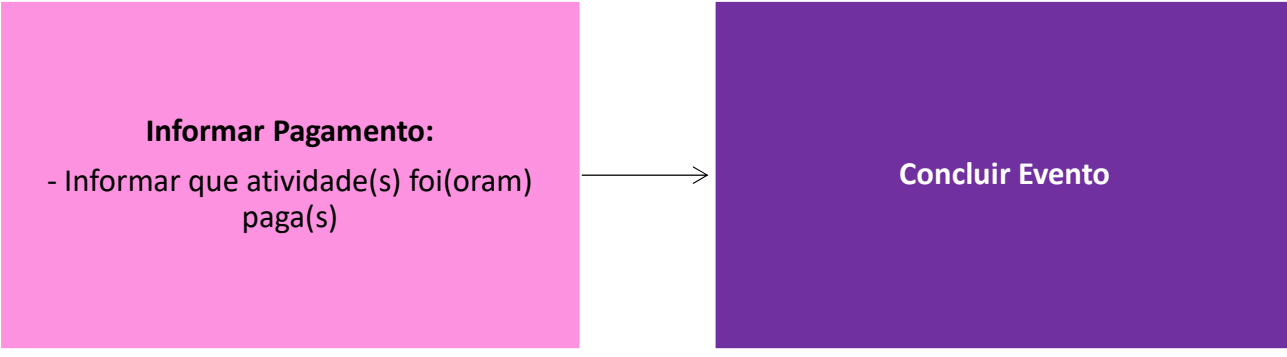

Legenda: **Atividades do Gestor de**<br>Pessoas Pessoas **Pagamento** Atividades do Gestor de

# Acessando o Sistema da GECC

# gov.br

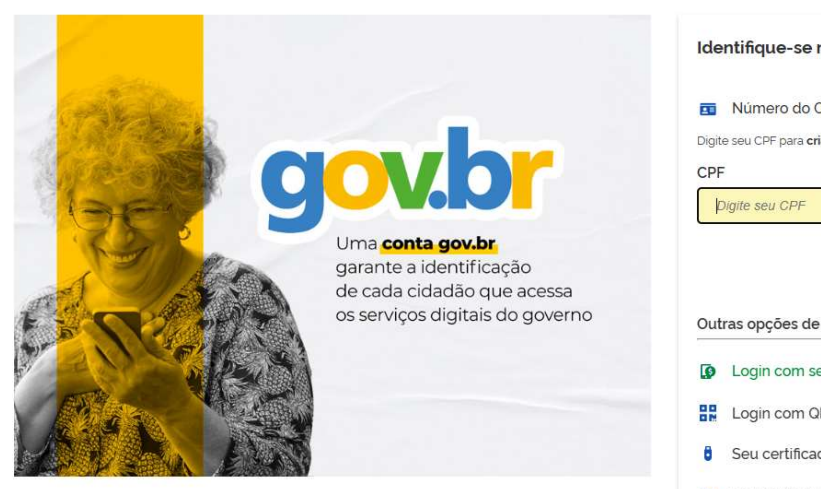

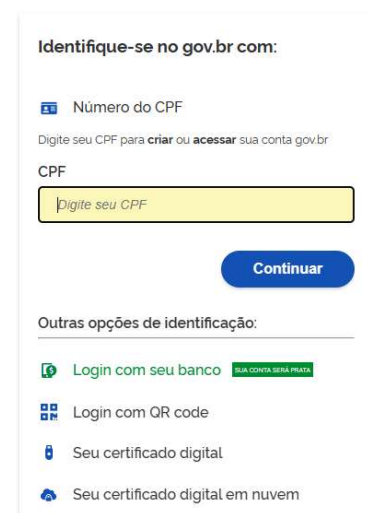

# Alto Contraste

# 1. Acesse o seguinte endereço:<br>https://gratificacao.sigepe.gov.br/<br>2. O acesso deve ser realizado.com https://gratificacao.sigepe.gov.br/

2. O acesso deve ser realizado com Certificado Digital.

3. Ao entrar no sistema, verifique se você está na página de seu órgão/entidade.

Acessando o Sistema da GECC – Cadastro de Perfis<br>Como faço para obter meu acesso ao Sistema?<br>Por meio do Gestor de acesso setorial (cadastrador parcial) do órgão/entidade, ser Acessando o Sistema da GECC – Cadastro de Perfis<br>Como faço para obter meu acesso ao Sistema?<br>Por meio do Gestor de acesso setorial (cadastrador parcial) do órgão/entidade, servidor<br>Pessoas. Cada órgão e entidade da APF pos Acessando o Sistema da GECC – Cadastro de Perfis<br>Como faço para obter meu acesso ao Sistema?<br>Por meio do Gestor de acesso setorial (cadastrador parcial) do órgão/entidade, servidor da Unidade de Gestão de<br>Pessoas. Cada órg Acessando o Sistema da GECC – Cadastro de Perfis<br>Como faço para obter meu acesso ao Sistema?<br>Por meio do Gestor de acesso setorial (cadastrador parcial) do órgão/entidade, servidor da Unidade de Gestão de<br>Pessoas. Cada órg Acessando o Sistema da GECC – Cadastro de Perfis<br>Como faço para obter meu acesso ao Sistema?<br>Por meio do Gestor de acesso setorial (cadastrador parcial) do órgão/entidade, servidor da Unidade de Gestão de<br>Gestão de pessoas Acessando o Sistema da GECC – Cadastro de Perfis<br>Por meio do Gestor de acesso setorial (cadastrador parcial) do órgão/entidade, servidor da Unidade de Gestão de<br>Pessoas. Cada órgão e entidade da APF possui pelo menos um Ge Acessando o Sistema da GECC – Cadastro de Perfis<br>Como faço para obter meu acesso ao Sistema?<br>Por meio do Gestor de acesso setorial (cadastrador parcial) do órgão/<br>Pessoas. Cada órgão e entidade da APF possui pelo menos um Acessando o Sistema da GECC – Cadastro de Perfis<br>Como faço para obter meu acesso ao Sistema?<br>Por meio do Gestor de acesso setorial (cadastrador parcial) do órgão/entidade, servidor da Unidade de Gestão de<br>Pessoas. Cada órg Acessando o Sistema da GECC – Cadastro de Perlis<br>Por meio do Gestor de acesso setorial (cadastrador parcial) do órgão/entidade, servidor da Unidade de Gestão de<br>Pessoas. Cada órgão e entidade da APF possui pelo menos um Ge Acessando o Sistema da GECC – Cadastro de Perfis<br>
Como faço para obter meu acesso ao Sistema?<br>
Por meio do Gestor de acesso setorial (cadastrador parcial) do<br>
Pessoas. Cada órgão e entidade da APF possui pelo menos ur<br>
Ges

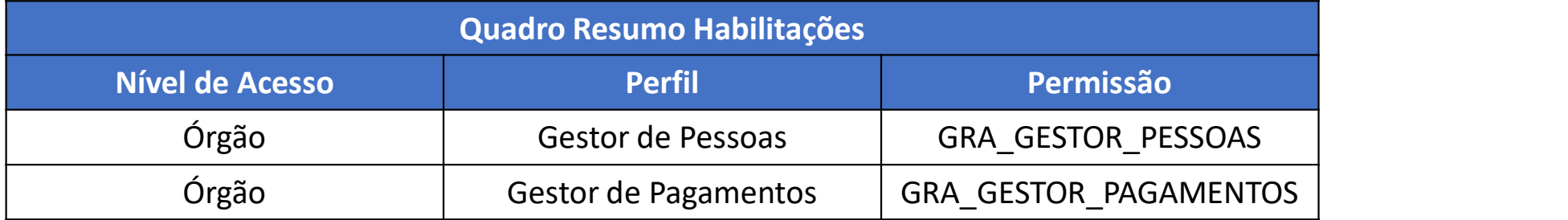

Toda vez que você for contratar um servidor para realizar uma atividade passível de pagamento de GECC, antes de cadastrar a atividade a ser contratada, você deve cadastrar o "Evento" ao qual esta atividade será vinculada.

Exemplo:

Vou disponibilizar para meu órgão/entidade um Curso de Excel e precisarei contratar 2 instrutores para ministrar aulas e 1 instrutor para elaborar material didático: vou entrar no sistema e fazer o cadastro do evento "Curso de Excel" no qual, posteriormente, vincularei as atividades de INSTRUTORIA e ELABORAÇÃO DE MATERIAL DIDÁTICO. Cadastrando um Evento<br>
Toda vez que você for contratar um servidor para realizar uma atividade passível de pagame<br>
cadastrar a tividade a ser contratada, você deve cadastrar o "Evento" ao qual esta atividade<br>
Exemplo:<br>
Vou Cadastrando um Evento<br>
Toda vez que você for contratar um servidor para realiz<br>
cadastrar a atividade a ser contratada, você deve cadas<br>
Exemplo:<br>
Vou disponibilizar para meu órgão/entidade um Cu<br>
ministrar aulas e 1 instr

- 
- 

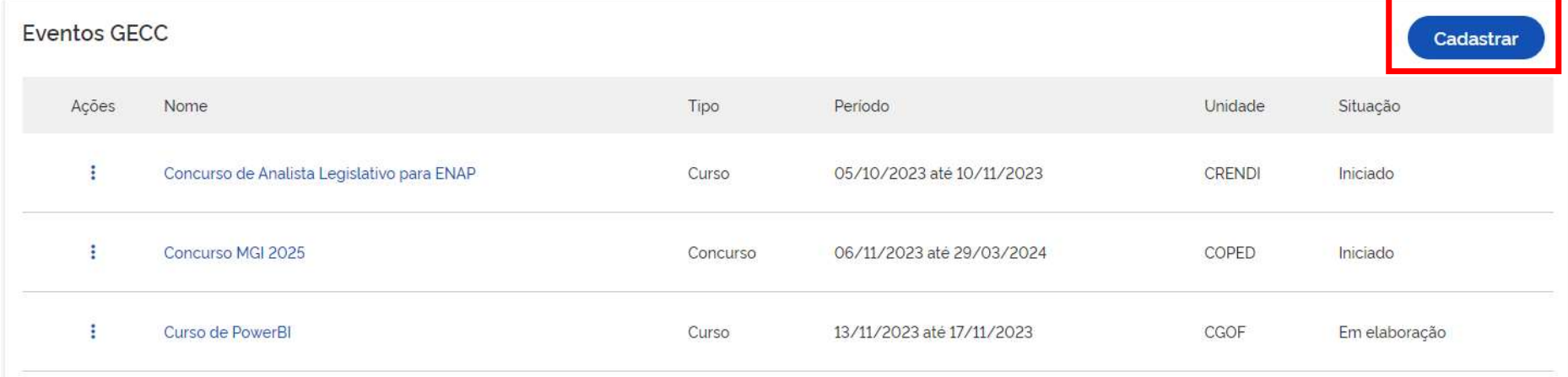

adastrando um Evento<br>Antes de iniciar o cadastro de Evento, verifique na Check-list abaixo se você tem todas as informações de que<br>√ Nome do Evento<br>√ Nome do Evento vai precisar:

- $\checkmark$  Nome do Evento
- $\checkmark$  Detalhes do Evento Unidade responsável pela demanda do Evento Servidor responsável pela demanda do Evento
- $\checkmark$  Local(is) no qual o Evento será realizado, com endereco completo
- Lista de todas as atividades passíveis de GECC que o Evento conterá, com o detalhamento do local, período de realização, carga horária, quantidade de servidores que serão contratados, formação acadêmica necessária para realizar a atividade, % percentual incidente sobre o maior vencimento básico da administração pública federal para ser calculado para cada hora da atividade.
- Lista com nome completo, CPF ou matrícula dos servidores que serão contratados e qual o órgão de exercício eles atuam
- $\checkmark$  Nome completo do Responsável pelo Pagamento
- $\checkmark$  Dados bancários dos servidores que por ventura venham a ser pagos por meio de ordem bancária
- Documentos digitalizados de cada servidor contratado previstos na Instrução Normativa SGP/MGI nº 33/2023

# Cadastrando um Evento

# 1. Cadastre os dados do Evento

2. Para cadastrar as informações da Unidade Demandante do Evento e o Responsável pelo Evento, clique em

Q Buscar unidade

Q Buscar servidor

O Sistema fará a busca automática da unidade dentro do seu órgão/entidade e do servidor responsável pela demanda com base nas informações do SIAPE.

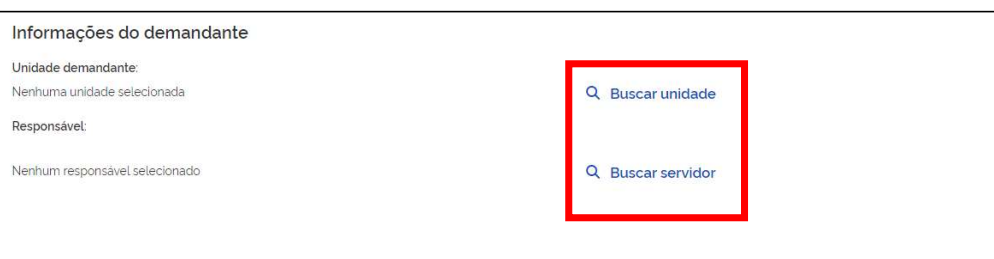

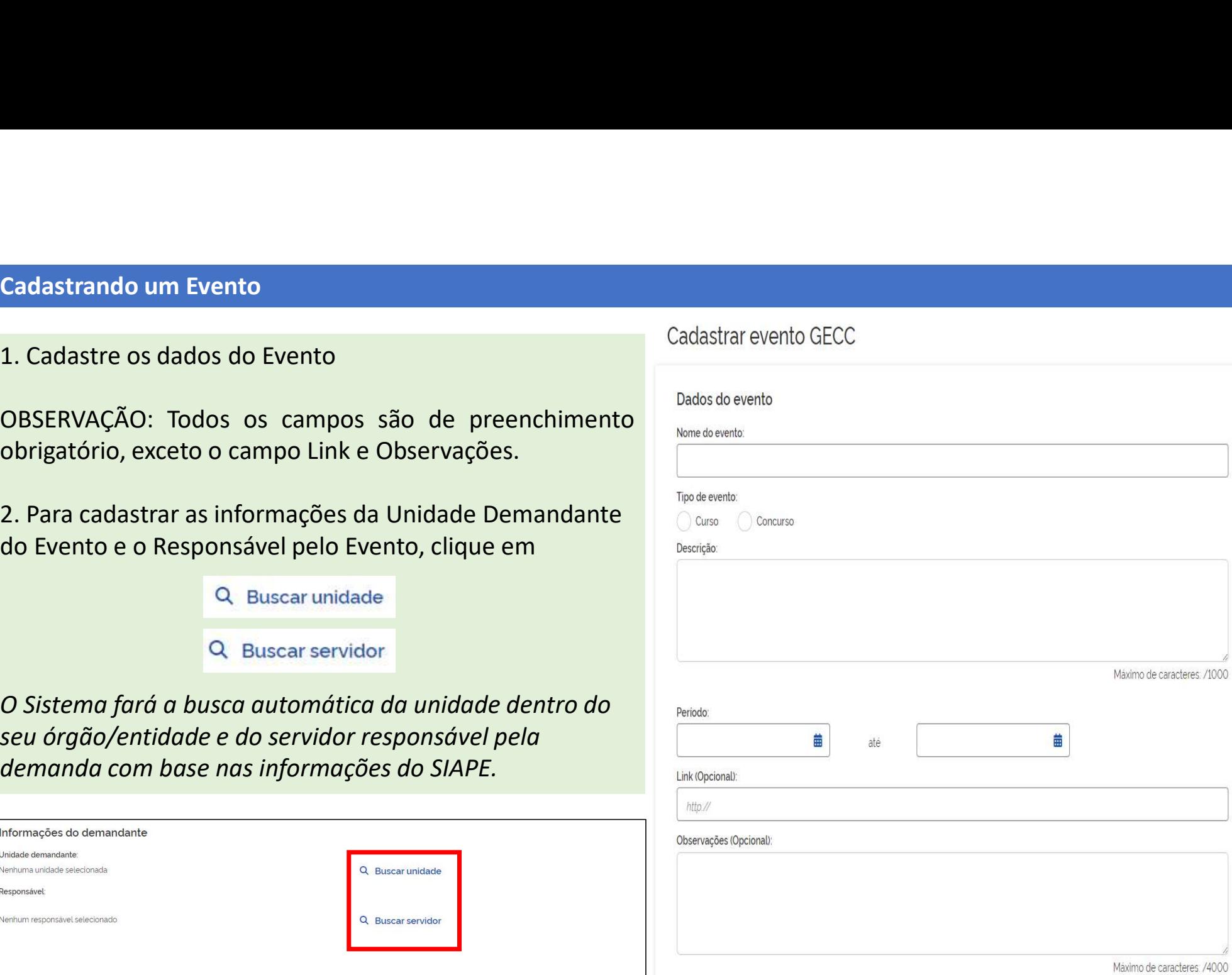

Buscar unidade<br> **No campo "Buscar unidade"**<br> **O consider de parcial, pelarmical de parcial, pelarmical de parcial, pelarmical de parcial de pelo número da<br>
<br>
<br>
<br>
<b>Encreva a unidade deserva a unidade deserva a unidade deser** Buscar unidade do Campo "Buscar unidade do Campo" (Buscar unidade do Demandante.<br>
E em "Buscar servidor" o sistema permite a busca pelo CPF, nome<br>
parrial e matrícula do servidor de permite a matrícula do servidor

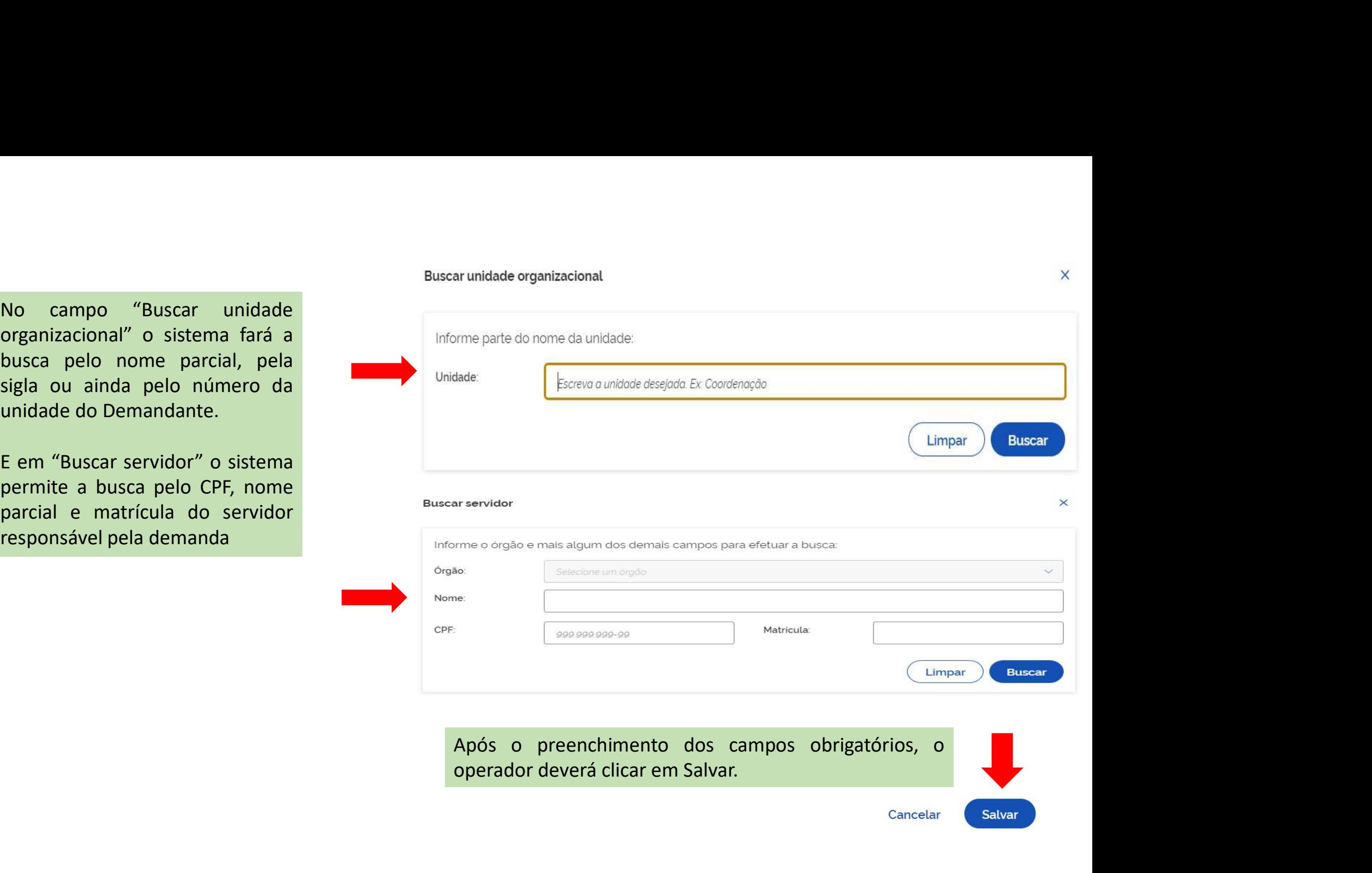

Depois de cadastrar um Evento, você poderá cadastrar as atividades relacionadas a ele.

1. O usuário deverá localizar o evento na tela inicial, ao acessar o sistema, ou através da funcionalidade Pesquisar Evento GECC (descrita no slide a seguir).

2. Na tela inicial, clicar no Evento em que deseja cadastrar às atividade(s).

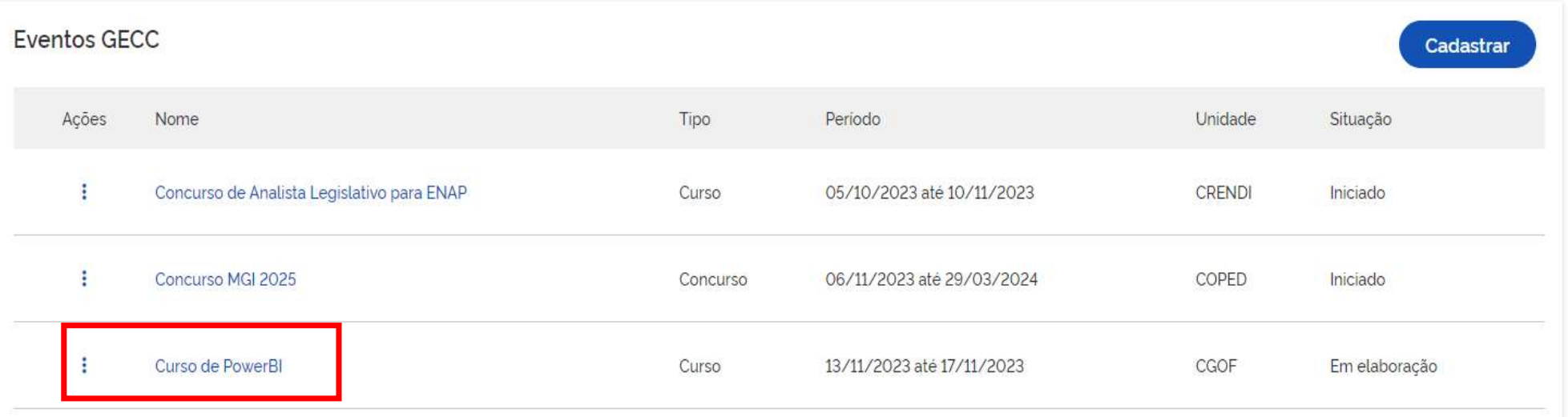

# Cadastrando Atividades

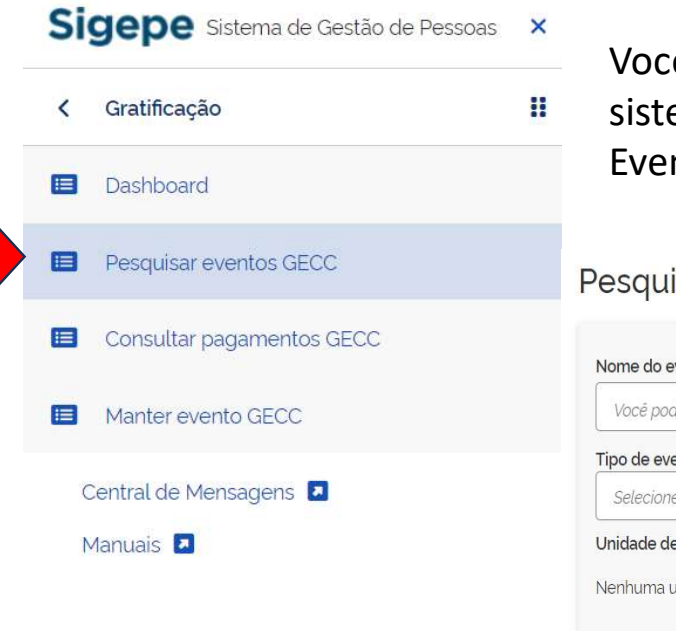

Você também pode pesquisar um Evento: acessar o canto superior esquerdo da tela do<br>sistema GECC, clicar em Pesquisar eventos GECC. O usuário poderá ter acesso a lista de<br>Eventos GECC, e buscar pelos filtros Nome,tipo, situ Você também pode pesquisar um Evento: acessar o canto superior esquerdo da tela do<br>sistema GECC, clicar em Pesquisar eventos GECC. O usuário poderá ter acesso a lista de<br>Eventos GECC, e buscar pelos filtros Nome,tipo, situ Você também pode pesquisar um Evento: acessar o canto superior esquerdo da tela do<br>sistema GECC, clicar em Pesquisar eventos GECC. O usuário poderá ter acesso a lista de<br>Eventos GECC, e buscar pelos filtros Nome,tipo, situ

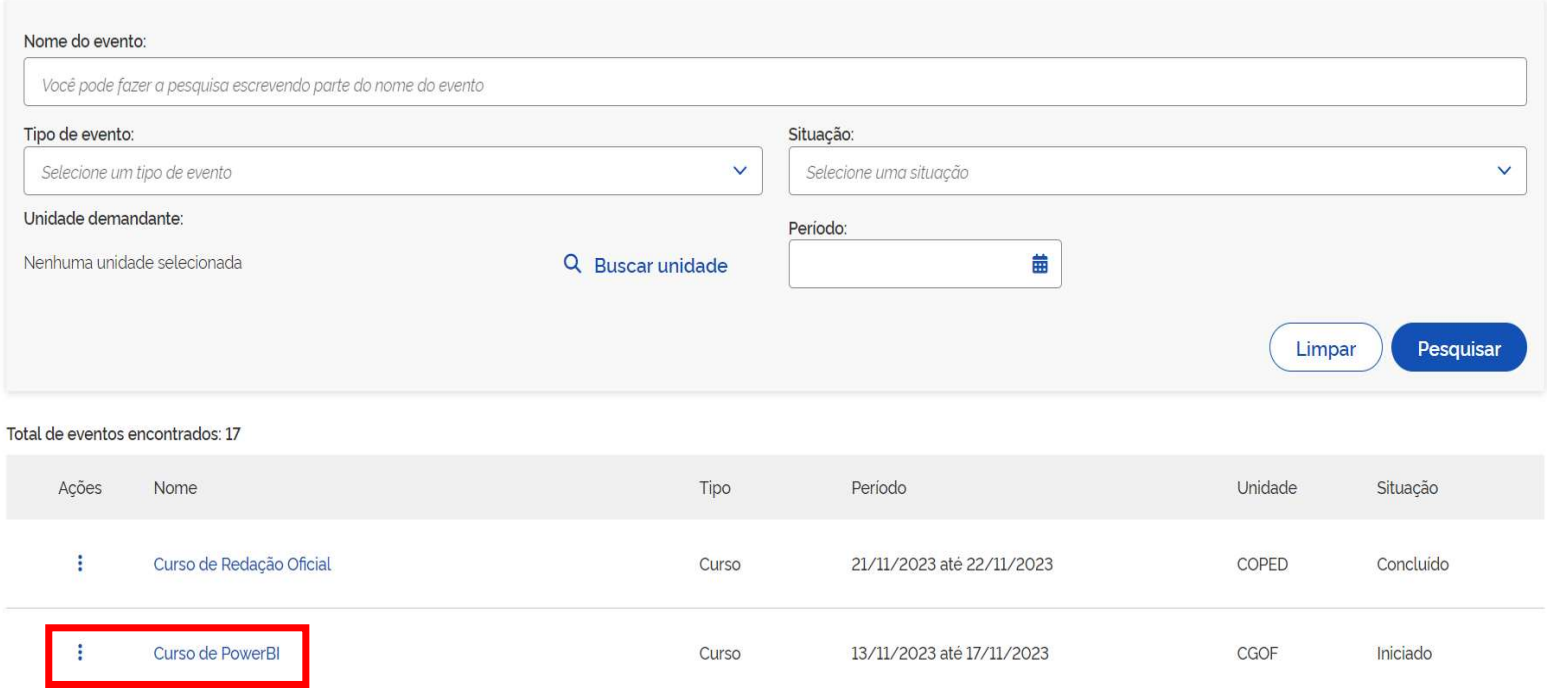

# Cadastrando Atividades

CPF do responsável: Nome do responsável: Email do responsável

Telefone do responsável:

# Após clicar no Evento você será direcionado a tela do Evento com seu detalhamento

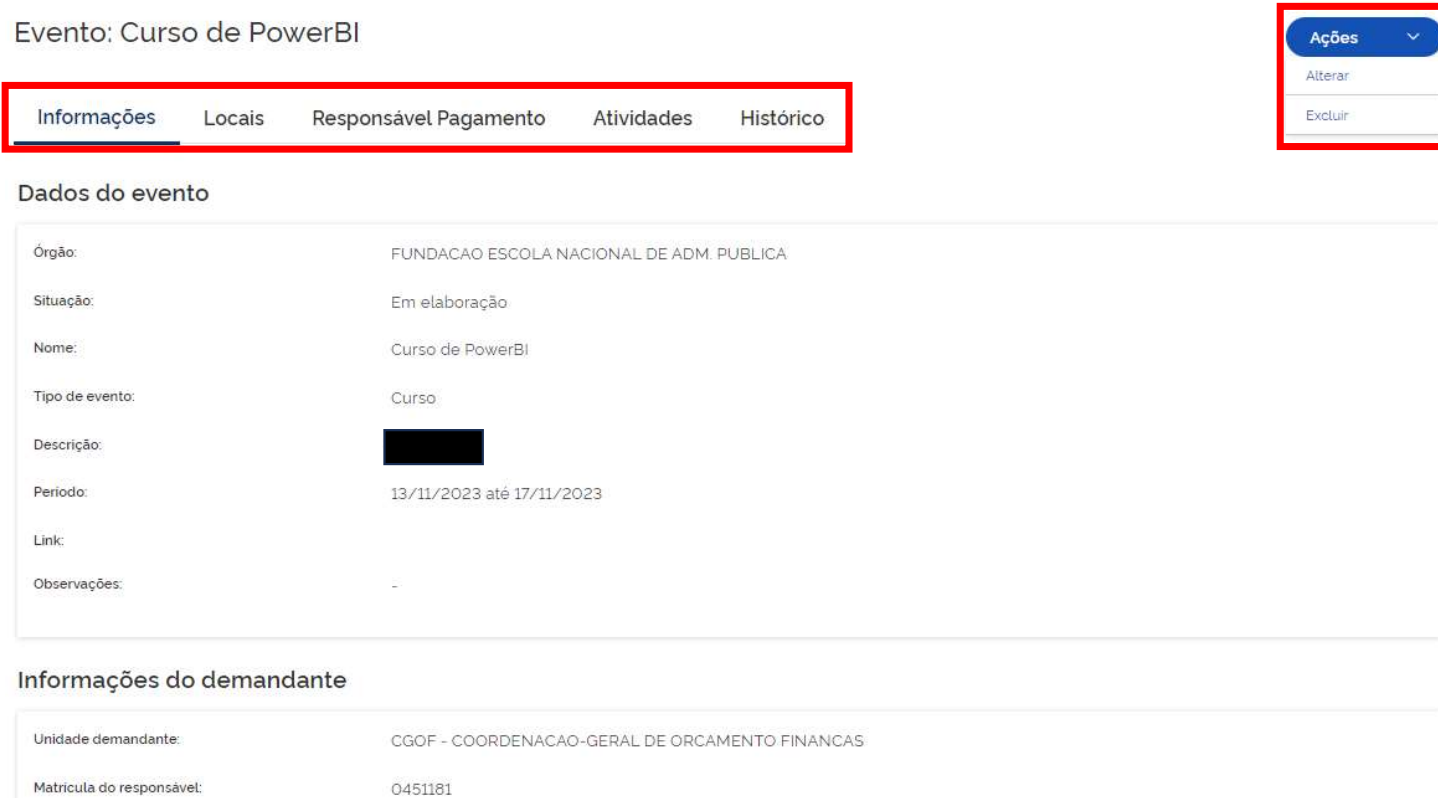

NAOINFORMADO2@NAOINFORMADO.NAO.XX

99999-9999

1. Para fazer o cadastro da(s) Atividade(s) siga o menu superior 2. Primeiro cadastre o local(ais) em que será(ão) realizada(s) a(s) atividade(s). 3. Depois cadastre o Responsável(eis) pelo Pagamento 4. Em seguida a(s) Atividade(s)

A seguir mostraremos o detalhamento de cada aba desse Menu.

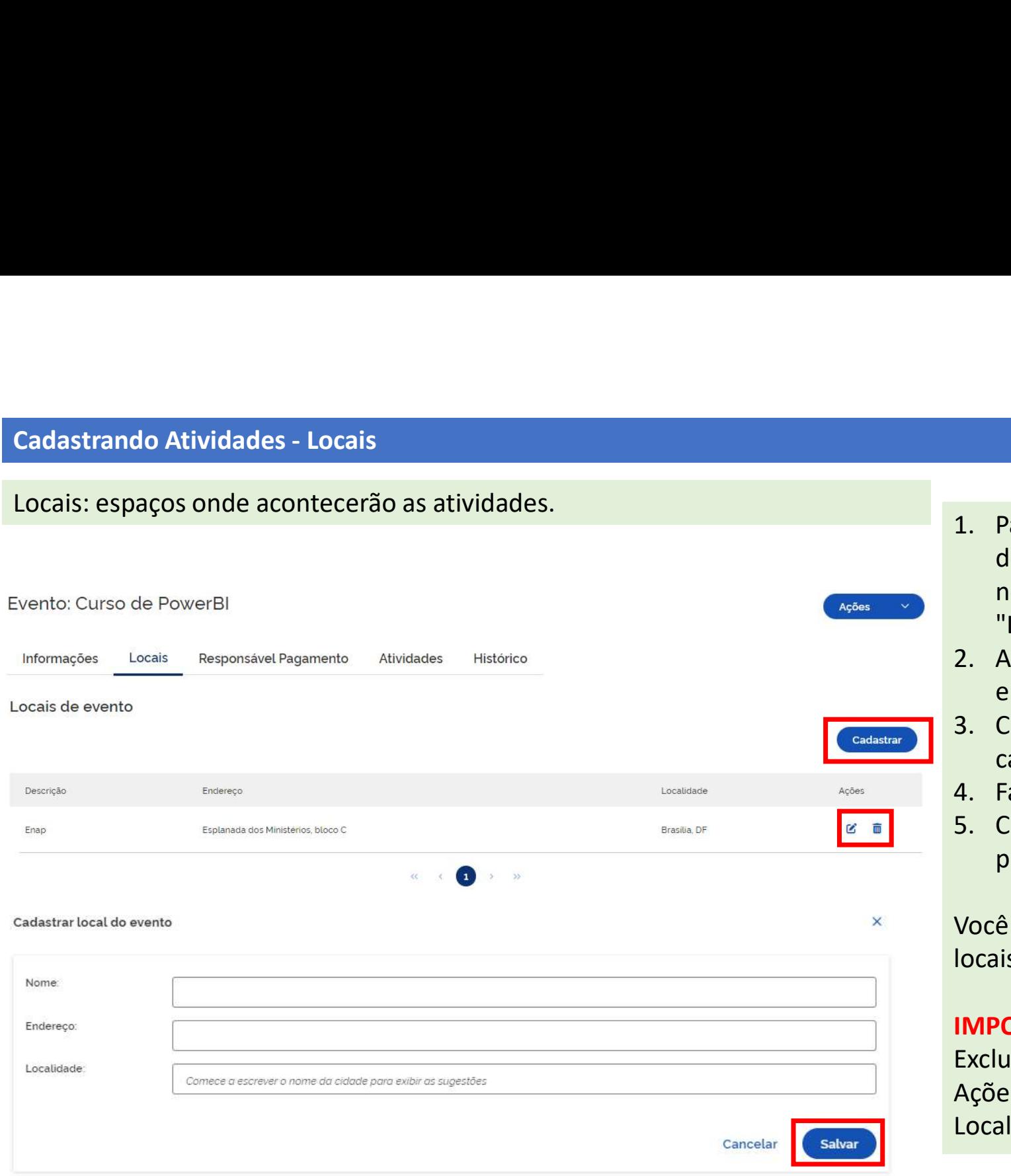

- 1. Para iniciar o cadastro dos locais<br>de realização do evento será<br>necessário clicar na sessão<br>"Locais".<br>2. Anós clicar em Locais você Para iniciar o cadastro dos locais<br>de realização do evento será<br>necessário clicar na sessão<br>"Locais".<br>Após clicar em Locais, você<br>entrará na nágina ao lado. Para iniciar o cadastro dos locais<br>de realização do evento será<br>necessário clicar na sessão<br>"Locais".<br>Após clicar em Locais, você<br>entrará na página ao lado.<br>Clique em Cadastrar para fazer o "Locais". 1. Para iniciar o cadastro dos locais<br>
de realização do evento será<br>
necessário clicar na sessão<br>
"Locais".<br>
2. Após clicar em Locais, você<br>
entrará na página ao lado.<br>
3. Clique em Cadastrar para fazer o<br>
cadastro do(s) l Para iniciar o cadastro dos locais<br>de realização do evento será<br>necessário clicar na sessão<br>"Locais".<br>Após clicar em Locais, você<br>entrará na página ao lado.<br>Clique em Cadastra para fazer o<br>cadastro do(s) local(is).<br>Faça o 1. Para iniciar o cadastro dos locais<br>
de realização do evento será<br>
necessário clicar na sessão<br>
"Locais".<br>
2. Após clicar em Locais, você<br>
entrará na página ao lado.<br>
3. Clique em Cadastrar para fazer o<br>
cadastro do(s) l Para iniciar o cadastro dos locais<br>de realização do evento será<br>necessário clicar na sessão<br>"Locais".<br>Após clicar em Locais, você<br>entrará na página ao lado.<br>Clique em Cadastrar para fazer o<br>cadastro do(s) local(is).<br>Faça o 1. Para iniciar o cadastro dos locais<br>
de realização do evento será<br>
necessário clicar na sessão<br>
"Locais".<br>
2. Após clicar em Locais, você<br>
entrará na página ao lado.<br>
3. Clique em Cadastra para fazer o<br>
cadastro do(s) lo 1. Para iniciar o cadastro dos locais<br>
de realização do evento será<br>
necessário clicar na sessão<br>
"Locais".<br>
2. Após clicar em Locais, você<br>
entrará na página ao lado.<br>
3. Clique em Cadastrar para fazer o<br>
cadastro do(s) l Para iniciar o cadastro dos locais<br>de realização do evento será<br>necessário clicar na sessão<br>"Locais".<br>Após clicar em Locais, você<br>entrará na página ao lado.<br>Clique em Cadastrar para fazer o<br>cadastro do(s) local(is).<br>Faça o 1. Para iniciar o cadastro dos locais<br>
de realização do evento será<br>
necessário clicar na sessão<br>
"Locais".<br>
2. Após clicar em Locais, você<br>
entrará na página ao lado.<br>
3. Clique em Cadastrar para fazer o<br>
cadastro do(s) l 1. Para iniciar o cadastro dos locais<br>
de realização do evento será<br>
necessário clicar na sessão<br>
"Locais".<br>
2. Após clicar em Locais, você<br>
entrará na página ao lado.<br>
3. Clique em Cadastrar para fazer o<br>
cadastro do(s) l
- 
- 
- 
- 

necessário clicar na sessão<br>
"Locais".<br>
2. Após clicar em Locais, você<br>
entrará na página ao lado.<br>
3. Clique em Cadastrar para fazer o<br>
cadastro do(s) local(is).<br>
4. Faça o cadastro do local;<br>
5. Clique em "Salvar" os dad "Locais".<br>
2. Após clicar em Locais, você entrará na página ao lado.<br>
3. Clique em Cadastrar para fazer o cadastro do(s) local(is).<br>
4. Faça o cadastro do local;<br>
5. Clique em "Salvar" os dados preenchidos na tela.<br>
Você p 2. Após clicar em Locais, você<br>
entrará na página ao lado.<br>
3. Clique em Cadastrar para fazer o<br>
cadastro do(s) local(is).<br>
4. Faça o cadastro do local;<br>
5. Clique em "Salvar" os dados<br>
preenchidos na tela.<br>
Você poderá ca Localidade.

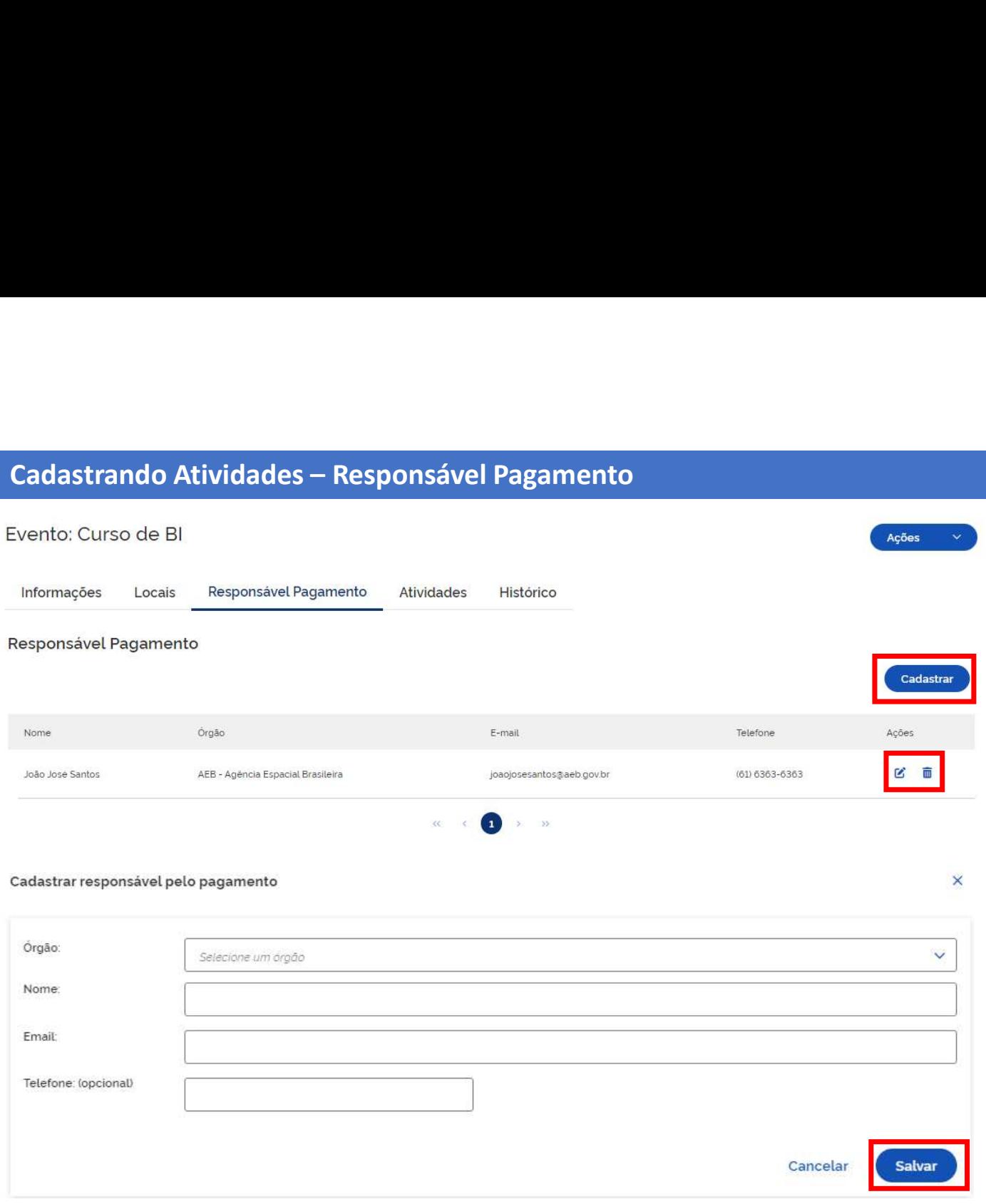

- 1. Para iniciar o cadastro do<br>responsável de pagamento será<br>necessário clicar na sessão<br>"Responsável de pagamento". Será<br>nossível cadastrar quantos Para iniciar o cadastro do<br>responsável de pagamento será<br>necessário clicar na sessão<br>"Responsável de pagamento". Será<br>possível cadastrar quantos Para iniciar o cadastro do<br>responsável de pagamento será<br>necessário clicar na sessão<br>"Responsável de pagamento". Será<br>possível cadastrar quantos<br>responsáveis pelo pagamento<br>forem-necessários Para iniciar o cadastro do<br>responsável de pagamento será<br>necessário clicar na sessão<br>"Responsável de pagamento". Será<br>possível cadastrar quantos<br>responsáveis pelo pagamento<br>forem-necessários.<br>Clique no botão "Cadastrar" pa Para iniciar o cadastro do<br>responsável de pagamento será<br>necessário clicar na sessão<br>"Responsável de pagamento". Será<br>possível cadastrar quantos<br>responsáveis pelo pagamento<br>forem-necessários.<br>Clique-no-botão "Cadastrar" pa Para iniciar o cadastro do<br>responsável de pagamento será<br>necessário clicar na sessão<br>"Responsável de pagamento". Será<br>possível cadastrar quantos<br>responsáveis pelo pagamento<br>forem\_necessários.<br>Clique\_no\_botão "Cadastrar" pa Para iniciar o cadastro do<br>responsável de pagamento será<br>necessário clicar na sessão<br>"Responsável de pagamento". Será<br>possível cadastrar quantos<br>responsáveis pelo pagamento<br>forem-necessários.<br>Clique-no-botão "Cadastrar" pa 1. Para iniciar o cadastro do<br>responsável de pagamento será<br>necessário clicar na sessão<br>"Responsável de pagamento". Será<br>possível cadastrar quantos<br>responsáveis pelo pagamento<br>forem necessários.<br>2. Clique no botão "Cadastr **Para iniciar o cadastro do responsável de pagamento será necessário clicar na sessão "Responsável de pagamento". Será possível cadastrar quantos responsáveis pelo pagamento forem necessários.<br>Clique no botão "Cadastrar" p** Para iniciar o cadastro do<br>responsável de pagamento será<br>necessário clicar na sessão<br>"Responsável de pagamento". Será<br>possível cadastrar quantos<br>responsáveis pelo pagamento<br>forem necessários.<br>Clique no botão "Cadastrar" pa 1. Para iniciar o cadastro do<br>
responsável de pagamento será<br>
necessário clicar na sessão<br>
"Responsável de pagamento". Será<br>
possível cadastrar quantos<br>
responsáveis pelo pagamento<br>
forem necessários.<br>
2. Clique no botão " **Para iniciar o cadastro do responsável de pagamento será inecessário clicar na sessão "Responsável de pagamento". Será possível cadastrar quantos responsáveis pelo pagamento forem necessários.<br>Clique no botão "Cadastrar"**
- pagamento forem necessarios.<br>
2. Clique no botão "Cadastrar" para<br>
inserir os dados cadastrais do (s)<br>
responsável (is) pelo (s)<br>
pagamento<br>
3. Após o preenchimento dos dados<br>
cadastrais clicar no botão Salvar.<br> **IMPORTANTE:**<br>
Fique 2. Clique no botão "Cadastrar" para<br>inserir os dados cadastrais do (s)<br>responsável (is) pelo (s)<br>pagamento<br>3. Após o preenchimento dos dados<br>cadastrais clicar no botão Salvar.<br>**IMPORTANTE:**<br>Fique atento às regras de pagame
- 

# IMPORTANTE:

Fique atento às regras de pagamento na página à seguir.

inserir os dados cadastrais do (s)<br>responsável (is) pelo (s)<br>pagamento<br>3. Após o preenchimento dos dados<br>cadastrais clicar no botão Salvar.<br>**IMPORTANTE:**<br>Fique atento às regras de pagamento<br>na página à seguir.<br>Você pode Al

Cadastrando Atividades – Responsável Pagamento<br>Fique atento a quem será cadastrado como Responsável pelo Pagamento segu<br>Normativa SGP/MGI 33, de 2023. Veja abaixo o fluxo do pagamento:<br>- - - - - - - - - - - - - - - - - - -Fique atento a quem será cadastrado como Responsável pelo Pagamento seguindo as regras previstas na Instrução Normativa SGP/MGI 33, de 2023. Veja abaixo o fluxo do pagamento:

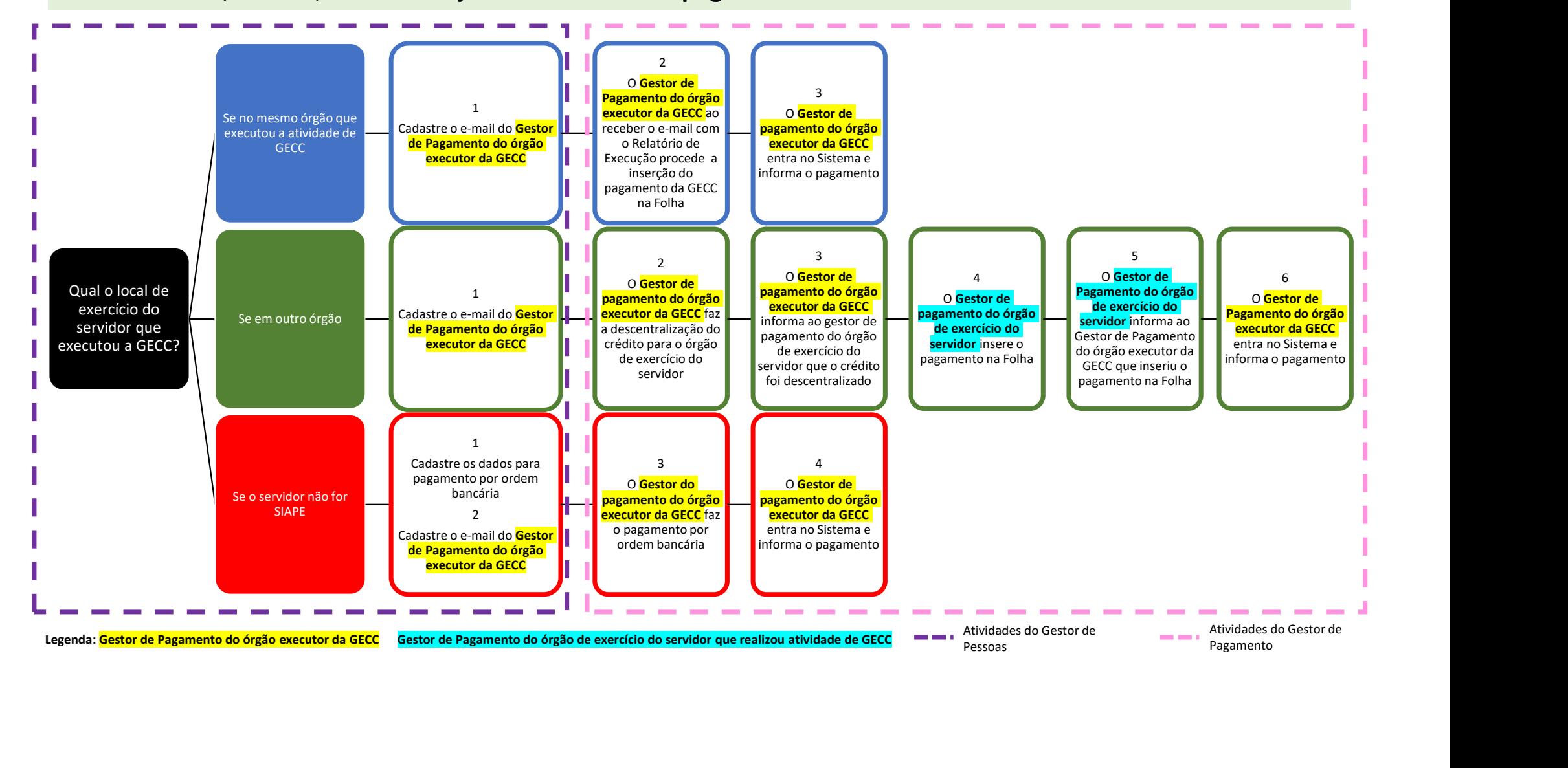

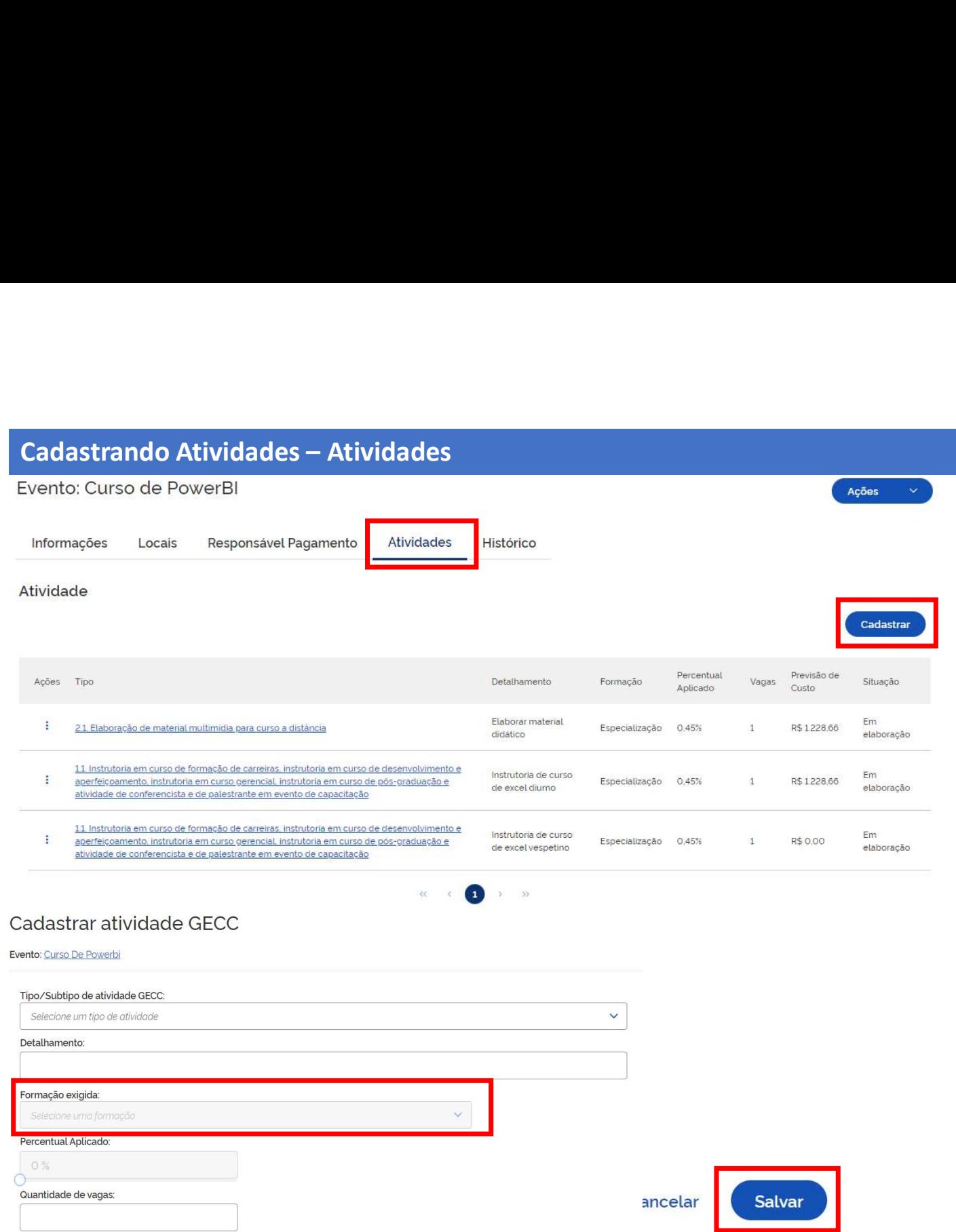

- 1. Na sessão Atividades, será<br>permitido cadastrar quantas<br>atividades-forem-necessárias.<br>2. Clique no botão Cadastrar para<br>fazer-o-cadastro-de-uma-atividade Na sessão Atividades, será<br>permitido cadastrar quantas<br>atividades-forem-necessárias.<br>Clique no botão Cadastrar para<br>fazer-o-cadastro-de-uma-atividade.<br>Preencha-os-campos-relacionados-à Na sessão Atividades, será<br>permitido cadastrar quantas<br>atividades-forem-necessárias.<br>Clique no botão-Cadastrar para<br>fazer-o-cadastro-de-uma-atividade.<br>Preencha-os-campos-relacionados-à<br>Atividade GECC que será 1. Na sessão Atividades, será<br>
permitido cadastrar quantas<br>
atividades forem necessárias.<br>
2. Clique no botão Cadastrar para<br>
fazer o cadastro de uma atividade.<br>
3. Preencha os campos relacionados à<br>
Atividade GECC que ser
- 
- Na sessão Atividades, será<br>permitido cadastrar quantas<br>atividades-forem-necessárias.<br>Clique no botão Cadastrar para<br>fazer o cadastro-de uma atividade.<br>Preencha-os-campos-relacionados-à<br>Atividade GECC que será<br>desenvolvida, 1. Na sessão Atividades, será<br>permitido cadastrar quantas<br>atividades forem necessárias.<br>2. Clique no botão Cadastrar para<br>fazer o cadastro de uma atividade.<br>3. Preencha os campos relacionados à<br>Atividade GECC que será<br>dese Na sessão Atividades, será<br>permitido cadastrar quantas<br>atividades forem necessárias.<br>Clique no botão Cadastrar para<br>fazer o cadastro de uma atividade.<br>Preencha os campos relacionados à<br>Atividade GECC que será<br>desenvolvida, Na sessão Atividades, será<br>permitido cadastrar quantas<br>atividades-forem-necessárias.<br>Clique no botão Cadastrar para<br>fazer o-cadastro de uma atividade.<br>Preencha os campos relacionados à<br>Atividade GECC que será<br>desenvolvida, Na sessão Atividades, será<br>permitido cadastrar quantas<br>atividades forem-necessárias.<br>Clique no botão Cadastrar para<br>fazer o-cadastro de uma atividade.<br>Preencha os campos relacionados à<br>Atividade GECC que será<br>desenvolvida, 1. Na sessão Atividades, será<br>
permitido cadastrar quantas<br>
atividades forem necessárias.<br>
2. Clique no botão Cadastrar para<br>
fazer o cadastro de uma atividade.<br>
3. Preencha os campos relacionados à<br>
Atividade GECC que ser 1. Na sessão Atividades, será<br>
permitido cadastrar quantas<br>
atividades forem necessárias.<br>
2. Clique no botão Cadastrar para<br>
fazer o cadastro de uma atividade.<br>
3. Preencha os campos relacionados à<br>
Atividade GECC que ser 1. Na sessão Atividades, será<br>
permitido cadastrar quantas<br>
atividades forem-necessárias.<br>
2. Clique no botão Cadastrar para<br>
fazer o cadastro de uma atividade.<br>
3. Preencha os campos relacionados à<br>
Atividade GECC que ser permitido cadastrar quantas<br>atividades forem necessárias.<br>2. Clique no botão Cadastrar para<br>fazer o cadastro de uma atividade.<br>3. Preencha os campos relacionados à<br>Atividade GECC que será<br>desenvolvida, e na sequencia<br>"Salv 2. Clique no botão Cadastrar para<br>fazer o cadastro de uma atividade.<br>3. Preencha os campos relacionados à<br>Atividade GECC que será<br>desenvolvida, e na sequencia<br>"Salve" as informações.<br>**IMPORTANTE:**<br>Para cadastrar o campo Pe tazer o cadastro de uma atividade.<br>
3. Preencha os campos relacionados à<br>
Atividade GECC que será<br>
desenvolvida, e na sequencia<br>
"Salve" as informações.<br> **IMPORTANTE:**<br>
Para cadastrar o campo Percentual<br>
aplicado pressione

# IMPORTANTE:

3. Preencha os campos relacionados à<br>
Atividade GECC que será<br>
desenvolvida, e na sequencia<br>
"Salve" as informações.<br> **IMPORTANTE:**<br>
Para cadastrar o campo Percentual<br>
aplicado pressione e arraste a ícone<br>
"O" que é aprese órgão.

![](_page_16_Picture_1.jpeg)

Informações da atividade

# Vin

Após o cadastro da (s) atividade (s)<br>será necessário vincular o (s)<br>servidor (s) que executará (ão) a (s)<br>atividade (s). Após o cadastro da (s) atividade (s)<br>será necessário vincular o (s)<br>servidor (s) que executará (ão) a (s)<br>atividade (s).<br>1 Selecione a Atividade que deseja Após o cadastro da (s) atividade (s)<br>será necessário vincular o (s)<br>servidor (s) que executará (ão) a (s)<br>atividade (s).<br>1. Selecione a Atividade que deseja<br>vincular servidor(es) Após o cadastro da (s) atividade (s)<br>será necessário vincular o (s)<br>servidor (s) que executará (ão) a (s)<br>atividade (s).<br>1. Selecione a Atividade que deseja<br>vincular servidor(es)<br>2. Clique no botão "Vincular

1. Selecione a Atividade que deseja vincular servidor(es) Após o cadastro da (s) atividade (s)<br>será necessário vincular o (s)<br>servidor (s) que executará (ão) a (s)<br>atividade (s).<br>1. Selecione a Atividade que deseja<br>vincular servidor(es)<br>2. Clique no botão "Vincular<br>Servidor" e na Servidor" e na sequencia no botão "Cadastrar", conforme demonstrado nas telas ao lado. 3. Preencha os dados e clique em "Salvar" .

Ações

![](_page_16_Picture_92.jpeg)

![](_page_17_Picture_29.jpeg)

1. Cadastre as informações da<br>atividade a ser realizada pelo<br>servidor.<br>IMPORTANTE: Quando pa Cadastre as informações da<br>atividade a ser realizada pelo<br>servidor.<br>PORTANTE: Quando na servidor.

IMPORTANTE: Quando na modalidade presencial é obrigatório informar o local.

![](_page_18_Picture_110.jpeg)

- 1. Para vincular o Servidor, primeiro selecione em<br>
"Tipo de servidor" o botão SIAPE ou Externo.<br>
Servidor externo é aquele que não tem matrícula<br>
no SIAPE. Exemplo: servidores de outros poderes.<br>
2. Se você selecionou SIA Para vincular o Servidor, primeiro selecione em<br>"Tipo de servidor" o botão SIAPE ou Externo.<br>Servidor externo é aquele que não tem matrícula<br>no SIAPE. *Exemplo: servidores de outros poderes*.<br>Se você selecionou SIAPE, cliq Para vincular o Servidor, primeiro selecione em<br>"Tipo de servidor" o botão SIAPE ou Externo.<br>Servidor externo é aquele que não tem matrícula<br>no SIAPE. *Exemplo: servidores de outros poderes*.<br>Se você selecionou SIAPE, cliq 1. Para vincular o Servidor, primeiro selecione em<br>
"Tipo de servidor" o botão SIAPE ou Externo.<br>
Servidor externo é aquele que não tem matrícula<br>
no SIAPE. *Exemplo: servidores de outros poderes*.<br>
2. Se você selecionou S 1. Para vincular o Servidor, primeiro selecione em<br>
"Tipo de servidor" o botão SIAPE ou Externo.<br>
Servidor externo é aquele que não tem matrícula<br>
no SIAPE. Exemplo: servidores de outros poderes.<br>
2. Se você selecionou SIA 1. Para vincular o Servidor, primeiro selecione em "Tipo de servidor" o botão SIAPE ou Externo.<br>Servidor externo é aquele que não tem matrícula<br>no SIAPE. *Exemplo: servidores de outros poderes*.<br>2. Se você selecionou SIAPE 1. Para vincular o Servidor, primeiro selecione em<br>
"Tipo de servidor" o botão SIAPE ou Externo.<br>
Servidor externo é aquele que não tem matrícula<br>
no SIAPE. *Exemplo: servidores de outros poderes.*<br>
2. Se você selecionou S 1. Para vincular o Servidor, primeiro selecione em<br>
"Tipo de servidor" o botão SIAPE ou Externo.<br>
Servidor externo é aquele que não tem matrícula<br>
no SIAPE. *Exemplo: servidores de outros poderes*.<br>
2. Se você selecionou S 1. Para vincular o Servidor, primeiro selecione em "Tipo de servidor" o botão SIAPE ou Externo.<br>Servidor externo é aquele que não tem matrícula no SIAPE. *Exemplo: servidores de outros poderes*.<br>2. Se você selecionou SIAPE 1. Para vincular o Servidor, primeiro selecione em<br>
"Tipo de servidor" o botão SIAPE ou Externo.<br>
Servidor externo é aquele que não tem matrícula<br>
no SIAPE. *Exemplo: servidores de outros poderes*.<br>
2. Se você selecionou S 1. Para vincular o Servidor, primeiro selecione em<br>
"Tipo de servidor" o botão SIAPE ou Externo.<br>
Servidor externo é aquele que não tem matrícula<br>
no SIAPE. *Exemplo: servidores de outros poderes*.<br>
2. Se você selecionou S
- 

Selecionar.

# IMPORTANTE:

Servidor externo e aquele que nao tem matricula<br>no SIAPE. *Exemplo: servidores de outros poderes*.<br>2. Se você selecionou SIAPE, clique em **a Buscar servidor**<br>3. Abrirá uma tela na qual você poderá vincular o<br>servidor. É ob no siare. Exemplo: Servidores de outros poderes.<br>
2. Se você selecionou SIAPE, clique em <sup>Q Buscarservidor</sup><br>
3. Abrirá uma tela na qual você poderá vincular o<br>
servidor. É obrigatório informar o órgão e mais algum<br>
dos dem 2. Se voce selectioniou stare, cinque em la cincarisme<br>servidor. É obrigatório informar o órgão e mais algum<br>dos demais campos para efetuar a busca: nome,<br>matrícula ou CPF.<br>4. Você poderá Buscar o servidor e clicar em<br>Sele 3. Abrirá uma tela na qual você poderá vincular o<br>servidor. É obrigatório informar o órgão e mais algum<br>dos demais campos para efetuar a busca: nome,<br>matrícula ou CPF.<br>4. Você poderá Buscar o servidor e clicar em<br>Seleciona S. Abrira dina tela ila qual voce podela vincular o<br>servidor. É obrigatório informar o órgão e mais algum<br>matrícula ou CPF.<br>4. Você poderá Buscar o servidor e clicar em<br>Selecionar.<br>5. O SIAPE buscará o servidor e já preenc

![](_page_19_Picture_1.jpeg)

![](_page_20_Picture_57.jpeg)

- 1. Para vincular o Servidor Externo,<br>selecione em "Tipo de servidor" o<br>botão Externo.<br>2. Após apertar a opção Externo, abrirá<br>o formulário para preenchimento. Para vincular o Servidor Externo,<br>selecione em "Tipo de servidor" o<br>botão Externo.<br>Após apertar a opção Externo, abrirá<br>o formulário para preenchimento Para vincular o Servidor Externo,<br>selecione em "Tipo de servidor" o<br>botão Externo.<br>Após apertar a opção Externo, abrirá<br>o formulário para preenchimento<br>manual. 1. Para vincular o Servidor Externo,<br>selecione em "Tipo de servidor" o<br>botão Externo.<br>2. Após apertar a opção Externo, abrirá<br>o formulário para preenchimento<br>manual.
- o formulário para preenchimento manual.

IMPORTANTE: Lembre-se de cadastrar as informações de pagamento.

As informações cadastradas podem ser gravadas como Rascunho ou Salvas. Para Salvar é obrigatório o preenchimento de todas as informações, diferentemente do Rascunho.

![](_page_20_Picture_6.jpeg)

![](_page_21_Picture_77.jpeg)

Após vincular o(s) servidor(es) a uma<br>atividade, você pode anexar documentos<br>a essa vinculação como Currículo,<br>Diplomas (caso tenha alterado a<br>formação acadêmica dos servidor) e Após vincular o(s) servidor(es) a uma<br>atividade, você pode anexar documentos<br>a essa vinculação como Currículo,<br>Diplomas (caso tenha alterado a<br>formação acadêmica dos servidor) e<br>Termos previstos pos Anexos da Instrução Após vincular o(s) servidor(es) a uma<br>atividade, você pode anexar documentos<br>a essa vinculação como Currículo,<br>Diplomas (caso tenha alterado a<br>formação acadêmica dos servidor) e<br>Termos previstos nos Anexos da Instrução<br>Nor Após vincular o(s) servidor(es) a uma<br>atividade, você pode anexar documentos<br>a essa vinculação como Currículo,<br>Diplomas (caso tenha alterado a<br>formação acadêmica dos servidor) e<br>Termos previstos nos Anexos da Instrução<br>Nor Após vincular o(s) servidor(es) a uma<br>atividade, você pode anexar documentos<br>a essa vinculação como Currículo,<br>Diplomas (caso tenha alterado a<br>formação acadêmica dos servidor) e<br>Termos previstos nos Anexos da Instrução<br>Nor Após vincular o(s) servidor(es) a uma<br>atividade, você pode anexar documentos<br>a essa vinculação como Currículo,<br>Diplomas (caso tenha alterado a<br>formação acadêmica dos servidor) e<br>Termos previstos nos Anexos da Instrução<br>Nor Após vincular o(s) servidor(es) a uma<br>atividade, você pode anexar documentos<br>a essa vinculação como Currículo,<br>Diplomas (caso tenha alterado a<br>formação acadêmica dos servidor) e<br>Termos previstos nos Anexos da Instrução<br>Nor Após vincular o(s) servidor(es) a uma<br>atividade, você pode anexar documentos<br>a essa vinculação como Currículo,<br>Diplomas (caso tenha alterado a<br>formação acadêmica dos servidor) e<br>Termos previstos nos Anexos da Instrução<br>Nor Após vincular o(s) servidor(es) a uma<br>atividade, você pode anexar documentos<br>a essa vinculação como Currículo,<br>Diplomas (caso tenha alterado a<br>formação acadêmica dos servidor) e<br>Termos previstos nos Anexos da Instrução<br>Nor Após vincular o(s) servidor(es) a uma<br>atividade, você pode anexar documentos<br>a essa vinculação como Currículo,<br>Diplomas (caso tenha alterado a<br>formação acadêmica dos servidor) e<br>Termos previstos nos Anexos da Instrução<br>Nor atividade, você pode anexar documentos<br>
a essa vinculação como Currículo,<br>
Diplomas (caso tenha alterado a<br>
formação acadêmica dos servidor) e<br>
Termos previstos nos Anexos da Instrução<br>
Normativa SGP/MGI nº 33, de 2023.<br>
1 a essa vinculação como Curriculo,<br>Diplomas (caso tenha alterado a<br>formação acadêmica dos servidor) e<br>Termos previstos nos Anexos da Instrução<br>Normativa SGP/MGI nº 33, de 2023.<br>1. Na tela "Vincular Servidor", escolha o<br>serv Diplomas (caso tenha alterado a<br>formação acadêmica dos servidor) e<br>Termos previstos nos Anexos da Instrução<br>Normativa SGP/MGI nº 33, de 2023.<br>1. Na tela "Vincular Servidor", escolha o<br>servidor que você deseja anexar os<br>doc

- servidor que você deseja anexar os documentos.
- 
- cadastrado.
- 
- 
- dos documentos.

![](_page_22_Picture_46.jpeg)

copiadas.<br>5. Depois clique em Criar Cópia.

![](_page_22_Picture_47.jpeg)

![](_page_23_Picture_58.jpeg)

Após a execução de uma atividade é possível informar sua execução solicitando o respectivo pagamento ao Responsável pelo Pagamento.

- Após a execução de uma atividade é<br>possível informar sua execução<br>solicitando o respectivo pagamento ao<br>Responsável pelo Pagamento.<br>1. Na página Vincular Servidor, escolha<br>o servidor que você deseja informar a<br>execução de o servidor que você deseja informar a execução de atividade e solicitar o pagamento Após a execução de uma atividade é<br>possível informar sua execução<br>solicitando o respectivo pagamento ao<br>Responsável pelo Pagamento.<br>1. Na página Vincular Servidor, escolha<br>o servidor que você deseja informar a<br>execução de Após a execução de uma atividade é<br>possível informar sua execução<br>solicitando o respectivo pagamento ao<br>Responsável pelo Pagamento.<br>1. Na página Vincular Servidor, escolha<br>o servidor que você deseja informar a<br>execução de Após a execução de uma atividade é<br>possível informar sua execução<br>solicitando o respectivo pagamento ao<br>Responsável pelo Pagamento.<br>1. Na página Vincular Servidor, escolha<br>o servidor que você deseja informar a<br>execução de Após a execução de uma atividade é<br>possível informar sua execução<br>solicitando o respectivo pagamento ao<br>Responsável pelo Pagamento.<br>1. Na página Vincular Servidor, escolha<br>o servidor que você deseja informar a<br>execução de
- 
- 
- opção Solicitar Pagamento
- 

# Atividades – Informando a Execução e Solicitando o Pagamento<br>Solicitar pagamento atividade vinculada<br>Colicitar pagamento atividade vinculada

- 6. Verifique os dados
- 7. Informe as horas realizadas
- 8. Clique em Solicitar Pagamento

# IMPORTANTE:

6. Verifique os dados<br>7. Informe as horas realizadas<br>8. Clique em Solicitar Pagamento<br>**IMPORTANTE:**<br>Após a solicitação de pagamento o<br>Responsável pelo pagamento,<br>devidamente cadastrado, receberá um<br>email contendo o informa **6. Verifique os dados<br>7. Informe as horas realizadas<br>8. Clique em Solicitar Pagamento<br><b>IMPORTANTE:**<br>Após a solicitação de pagamento o<br>Responsável pelo pagamento,<br>devidamente cadastrado, receberá um<br>email contendo o inform 6. Verifique os dados<br>7. Informe as horas realizadas<br>8. Clique em Solicitar Pagamento<br>**IMPORTANTE:**<br>Após a solicitação de pagamento o<br>Responsável pelo pagamento,<br>devidamente cadastrado, receberá um<br>email contendo o informa 6. Verifique os dados<br>7. Informe as horas realizadas<br>8. Clique em Solicitar Pagamento<br>**IMPORTANTE:**<br>Após a solicitação de pagamento o<br>Responsável pelo pagamento,<br>devidamente cadastrado, receberá um<br>email contendo o informa 6. Verifique os dados<br>7. Informe as horas realizadas<br>8. Clique em Solicitar Pagamento<br>**IMPORTANTE:**<br>Após a solicitação de pagamento o<br>Responsável pelo pagamento,<br>devidamente cadastrado, receberá um<br>email contendo o informa 6. Verifique os dados<br>7. Informe as horas realizadas<br>8. Clique em Solicitar Pagamento<br>**IMPORTANTE:**<br>Após a solicitação de pagamento o<br>Responsável pelo pagamento,<br>devidamente cadastrado, receberá um<br>email contendo o informa 6. Verifique os dados<br>7. Informe as horas realizadas<br>8. Clique em Solicitar Pagamento<br>1996 - Após a solicitação de pagamento o<br>Responsável pelo pagamento,<br>devidamente cadastrado, receberá um<br>email contendo o informações<br>de

# Folha de Pagamento.

Observação: (opcional) Máximo de caracteres: /1000 Antes de solicitar o pagamento da atividade vinculada, registre a carga horária realizada da atividade vinculada: Servidor: Atividade: Flaborar material didático Periodo: 21/11/2023 até 21/11/2023 Carga horária prevista: 2 Carga horária realizada: O Carga horária da solicitação: Valor da solicitação: R\$ 0.00

> Solicitar Pagamento Cancelar

![](_page_25_Picture_51.jpeg)

Prezado(a)s,

Vimos informar que o servidor ou servidores relacionados em anexo, em exercício no seu órgão/entidade realizaram as atividades pelas quais deverão ser remunerados pela Gratificação por Encargo de Curso ou Concurso (GECC) regida pelo art. 76-A da Lei nº 8.112, de 1990, pelo Decreto nº 11.069, de 2022 e pela Instrução Normativa nº 64, de 2022, conforme relatório que seque em anexo com informações complementares.

Solicitamos proceder o pagamento dentro dos prazos previstos conforme IN nº 64, de 2022, e alimentar o sistema de controle de GECC com a confirmação do pagamento para fins de gestão do órgão/entidade executor.

Por fim, solicitamos informar a área responsável pelo controle de frequência e a chefia imediata do(s) servidor(es) sobre a necessidade de compensação de carga horária de trabalho, quando houver, nos termos da legislação vigente.

Terça-feira, 21 de novembro de 2023

Modelo de email que será enviado ao Responsável pelo Pagamento.

 $\cdots$ 

![](_page_26_Picture_1.jpeg)

RELATÓRIO DE EXECUÇÃO DE ATIVIDADES PASSÍVEIS DE PAGAMENTO DE GRATIFICAÇÃO POR ENCARGO DE CURSO OU CONCURSO (GECC)

Pelo presente Relatório o FUNDACAO reconhece que o servidor ou servidores abaixo realizaram as seguintes atividades pelas quais deverão ser remunerados pela Gratificação por Encargo de Curso ou Concurso (GECC) regida pelo art. 76-A da Lei nº 8.112, de 1990, pelo Decreto nº 11.069, de 2022 e pela Instrução Normativa nº 64, de 2022.

![](_page_26_Picture_88.jpeg)

## DATA LIMITE PARA INCLUSÃO NA FOLHA DE PAGAMENTO (§ 4º art. 9º da IN 64/22): 20/01/2024

Nos termos do art. 9º da Instrução Normativa nº 64, de 2022:

Art. 9º O pagamento da GECC será efetuado por meio do sistema utilizado para processamento da folha de pagamento de pessoal no âmbito da administração pública federal.

§ 1º O valor da GECC será obrigatoriamente apurado pelo órgão ou entidade executora da atividade passível de GECC até o mês subsequente ao término da realização da atividade

§ 2º O fato gerador do pagamento da GECC se dará com o reconhecimento da execução da atividade pelo órgão ou entidade executora.

§ 3º Quando o servidor que realizou a atividade passível de concessão de GECC ESTIVER em exercício no órgão ou entidade executora, o pagamento da gratificação deverá ser incluido por esse órgão ou entidade executora no sistema utilizado para processamento da folha de pagamento de pessoal até o fechamento da folha subsequente à ocorrência do fato gerador.

§ 4º Quando o servidor que realizou a atividade passível de concessão de GECC NÃO estiver em exercício no órgão ou entidade executoral

1 - o órgão ou entidade executora deverá providenciar a descentralização orçamentária e financeira do crédito para o órgão ou entidade de exercício do servidor:

Il - o órgão ou entidade de exercicio do servidor deverá incluir o pagamento da gratificação no sistema utilizado para processamento da folha de pagamento, até o segundo mês subsequente à descentralização orçamentária e financeira.

§ 5° Quando o órgão ou entidade de exercício do servidor não pertencer ao SIPEC, o pagamento da GECC poderá ser feito pelo órgão ou entidade executora por meio de ordem bancária pelo Sistema Integrado de Administração Financeira do Governo Federal - SIAFI.

§ 6º No caso previsto no § 4º, o pagamento de GECC cujos fatos geradores tenham sido apurados entre o dia 15 de novembro e 31 de dezembro poderá ser realizado por meio de ordem bancária pelo SIAFI pelo órgão ou entidade executora. Modelo de Relatório de Execução que será enviado como anexo ao Responsável pelo Pagamento.

# Atividades – Informando a Execução e Solicitando o Pagamento

![](_page_27_Figure_1.jpeg)

Após solicitar o pagamento você poderá verificar que a atividade automaticamente mudará seu status para "Realizado".

# Informando o Pagamento

![](_page_28_Picture_1.jpeg)

Neste Projeto Piloto, o Gestor de Pagamento, ao receber o e-mail com o Relatório de Execução e as informações pertinentes, procederá a inclusão da GECC na Folha de Pagamento. Após, deverá entrar no Sistema e informar que o servidor foi pago. Neste Projeto Piloto, o Gestor de Pagamento, ao<br>receber o e-mail com o Relatório de Execução e as<br>informações pertinentes, procederá a inclusão da<br>GECC na Folha de Pagamento. Após, deverá entrar<br>no Sistema e informar que o Neste Projeto Piloto, o **Gestor de Pagamento**, ao<br>receber o e-mail com o Relatório de Execução e as<br>informações pertinentes, procederá a inclusão da<br>GECC na Folha de Pagamento. Após, deverá entrar<br>no Sistema e informar que Neste Projeto Piloto, o **Gestor de Pagamento**, ao<br>receber o e-mail com o Relatório de Execução e as<br>informações pertinentes, procederá a inclusão da<br>GECC na Folha de Pagamento. Após, deverá entrar<br>no Sistema e informar que Neste Projeto Piloto, o **Gestor de Pagamento**, ao<br>receber o e-mail com o Relatório de Execução e as<br>informações pertinentes, procederá a inclusão da<br>GECC na Folha de Pagamento. Após, deverá entrar<br>no Sistema e informar que Neste Projeto Piloto, o Gestor de Pagamento, ao<br>receber o e-mail com o Relatório de Execução e as<br>informações pertinentes, procederá a inclusão da<br>GECC na Folha de Pagamento. Após, deverá entrar<br>no Sistema e informar que o

- 
- 
- 
- GECC".
- 

# Informando o Pagamento

# Consultar pagamentos GECC

![](_page_29_Picture_106.jpeg)

![](_page_29_Picture_3.jpeg)

6. Pesquise a atividade, o evento ou o<br>servidor que desejar informar o<br>pagamento.<br>IMPORTANTE: Você também pode Santista de la constantion de la constantion de la constantion de la constantion de la constantion de la constantion de la constantion de la constantion de la constantion de la constantion de la constantion de la constanti pagamento.

6. Pesquise a atividade, o evento ou o<br>servidor que desejar informar o<br>pagamento.<br>IMPORTANTE: Você também pode<br>pesquisar por "Situação do pagamento" e<br>verificar todos os pagamentos que ainda<br>estão pendentes. Neste mesmo lo 6. Pesquise a atividade, o evento ou o<br>servidor que desejar informar o<br>pagamento.<br>IMPORTANTE: Você também pode<br>pesquisar por "Situação do pagamento" e<br>verificar todos os pagamentos que ainda<br>estão pendentes. Neste mesmo lo 6. Pesquise a atividade, o evento ou o<br>servidor que desejar informar o<br>pagamento.<br>IMPORTANTE: Você também pode<br>pesquisar por "Situação do pagamento" e<br>verificar todos os pagamentos que ainda<br>estão pendentes. Neste mesmo lo 6. Pesquise a atividade, o evento ou o<br>servidor que desejar informar o<br>pagamento.<br>**IMPORTANTE: Você também pode**<br>pesquisar por "Situação do pagamento" e<br>verificar todos os pagamentos que ainda<br>estão pendentes. Neste mesmo 6. Pesquise a atividade, o evento ou o<br>servidor que desejar informar o<br>pagamento.<br>**IMPORTANTE: Você também pode**<br>pesquisar por "Situação do pagamento" e<br>verificar todos os pagamentos que ainda<br>estão pendentes. Neste mesmo 6. Pesquise a atividade, o evento ou o<br>servidor que desejar informar o<br>pagamento.<br>**IMPORTANTE: Você também pode**<br>pesquisar por "Situação do pagamento" e<br>verificar todos os pagamentos que ainda<br>estão pendentes. Neste mesmo 6. Pesquise a atividade, o evento ou o<br>servidor que desejar informar o<br>pagamento.<br>**IMPORTANTE: Você também pode<br>pesquisar por "Situação do pagamento" e<br>verificar todos os pagamentos que ainda<br>estão pendentes. Neste mesmo** servidor que desejar informar o<br>pagamento.<br> **IMPORTANTE:** Você também pode<br>pesquisar por "Situação do pagamento" e<br>verificar todos os pagamentos que ainda<br>estão pendentes. Neste mesmo local você<br>também pode verificar o que pagamento.<br> **IMPORTANTE:** Você também pode<br>
pesquisar por "Situação do pagamento" e<br>
verificar todos os pagamentos que ainda<br>
estão pendentes. Neste mesmo local você<br>
também pode verificar o que já pagou.<br>
7. Localize o pa **IMPORTANTE:** Você também pode<br>
pesquisar por "Situação do pagamento" e<br>
verificar todos os pagamentos que ainda<br>
estão pendentes. Neste mesmo local você<br>
também pode verificar o que já pagou.<br>
7. Localize o pagamento que IMPORTANTE: Vocë também pode<br>pesquisar por "Situação do pagamento" e<br>verificar todos os pagamentos que ainda<br>estão pendentes. Neste mesmo local você<br>também pode verificar o que já pagou.<br>7. Localize o pagamento que deseja<br>

informar.

verificar todos os pagamentos que ainda<br>estão pendentes. Neste mesmo local você<br>também pode verificar o que já pagou.<br>7. Localize o pagamento que deseja<br>informar.<br>8. Clique em Confirmar pagamento.<br>**IMPORTANTE:** Você poderá estão pendentes. Neste mesmo local você<br>também pode verificar o que já pagou.<br>7. Localize o pagamento que deseja<br>informar.<br>8. Clique em Confirmar pagamento.<br>**IMPORTANTE: Você poderá informar o**<br>pagamento por da Atividade o

# Concluindo um Evento

![](_page_30_Picture_55.jpeg)

Agora, ao consultar a atividade cujo pagamento foi informado pelo Gestor de Pagamento, aparecerá a situação de "Concluído". Agora, ao consultar a atividade cujo<br>pagamento foi informado pelo Gestor de<br>Pagamento, aparecerá a situação de<br>"Concluído".<br>**IMPORTANTE: Quando todas as<br>atividades de um Evento estiverem**<br>**Realizadas e Concluídas, você pod** Agora, ao consultar a atividade cujo<br>pagamento foi informado pelo Gestor de<br>Pagamento, aparecerá a situação de<br>"Concluído".<br>**IMPORTANTE: Quando todas as<br>atividades de um Evento estíverem**<br>**Realizadas e Concluídas, você pod** 

IMPORTANTE: Quando todas as atividades de um Evento estiverem Realizadas e Concluídas, você pode concluir Evento.

- Evento que deseja concluir.
- como "Realizado".

# Concluindo um Evento

![](_page_31_Picture_70.jpeg)

![](_page_31_Picture_2.jpeg)

Ações Concluir

Informações Locais

Responsável Pagamento Atividades Histórico

## Dados do evento

![](_page_31_Picture_71.jpeg)

- Evento que deseja concluir.
- 1. Acesse a página inicial e localize o<br>Evento que deseja concluir.<br>2. Verifique se a situação do Evento está<br>como "Realizado".<br>3. Selecione o evento. 1. Acesse a página inicial e localize o<br>2. Verifique se a situação do Evento está<br>2. Verifique se a situação do Evento está<br>2. Selecione o evento.<br>3. Selecione o evento.<br>4. Abrirá a tela ao lado com os detalhes como "Realizado". 1. Acesse a página inicial e localize o<br>
Evento que deseja concluir.<br>
2. Verifique se a situação do Evento está<br>
como "Realizado".<br>
3. Selecione o evento.<br>
4. Abrirá a tela ao lado com os detalhes<br>
do evento.<br>
5. Vá no meu 1. Acesse a página inicial e localize o<br>
Evento que deseja concluir.<br>
2. Verifique se a situação do Evento está<br>
como "Realizado".<br>
3. Selecione o evento.<br>
4. Abrirá a tela ao lado com os detalhes<br>
do evento.<br>
5. Vá no meu 1. Acesse a página inicial e localize o<br>
Evento que deseja concluir.<br>
2. Verifique se a situação do Evento está<br>
como "Realizado".<br>
3. Selecione o evento.<br>
4. Abrirá a tela ao lado com os detalhes<br>
do evento.<br>
5. Vá no meu 1. Acesse a página inicial e localize o<br>
Evento que deseja concluir.<br>
2. Verifique se a situação do Evento está<br>
como "Realizado".<br>
3. Selecione o evento.<br>
4. Abrirá a tela ao lado com os detalhes<br>
do evento.<br>
5. Vá no meu
- 
- do evento.
- 
- confirmar a conclusão do evento.

![](_page_31_Picture_14.jpeg)

![](_page_32_Picture_0.jpeg)

# Dúvidas:

Sobre o Sistema: https://www.gov.br/servidor/pt-br/canais\_atendimento/central-sipec ou 0800 978 9009

Sobre aplicação da legislação de GECC: procure a sua unidade de gestão de pessoas ou siga a PORTARIA SGP/SEDGG/ME Nº 11.265, DE 29 DE DEZEMBRO DE 2022

Site da GECC: https://www.gov.br/servidor/pt-br/acesso-a-informacao/gestao-depessoas/pndp/gratificacao-por-encargo-de-curso-ou-concurso-gecc

![](_page_32_Picture_5.jpeg)